ili Fortanix<sup>®</sup>

# User Guide

# FORTANIX DATA SECURITY MANAGER – AZURE KEY VAULT

*VERSION 2.0*

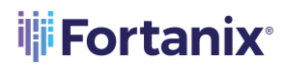

#### **TABLE OF CONTENTS**

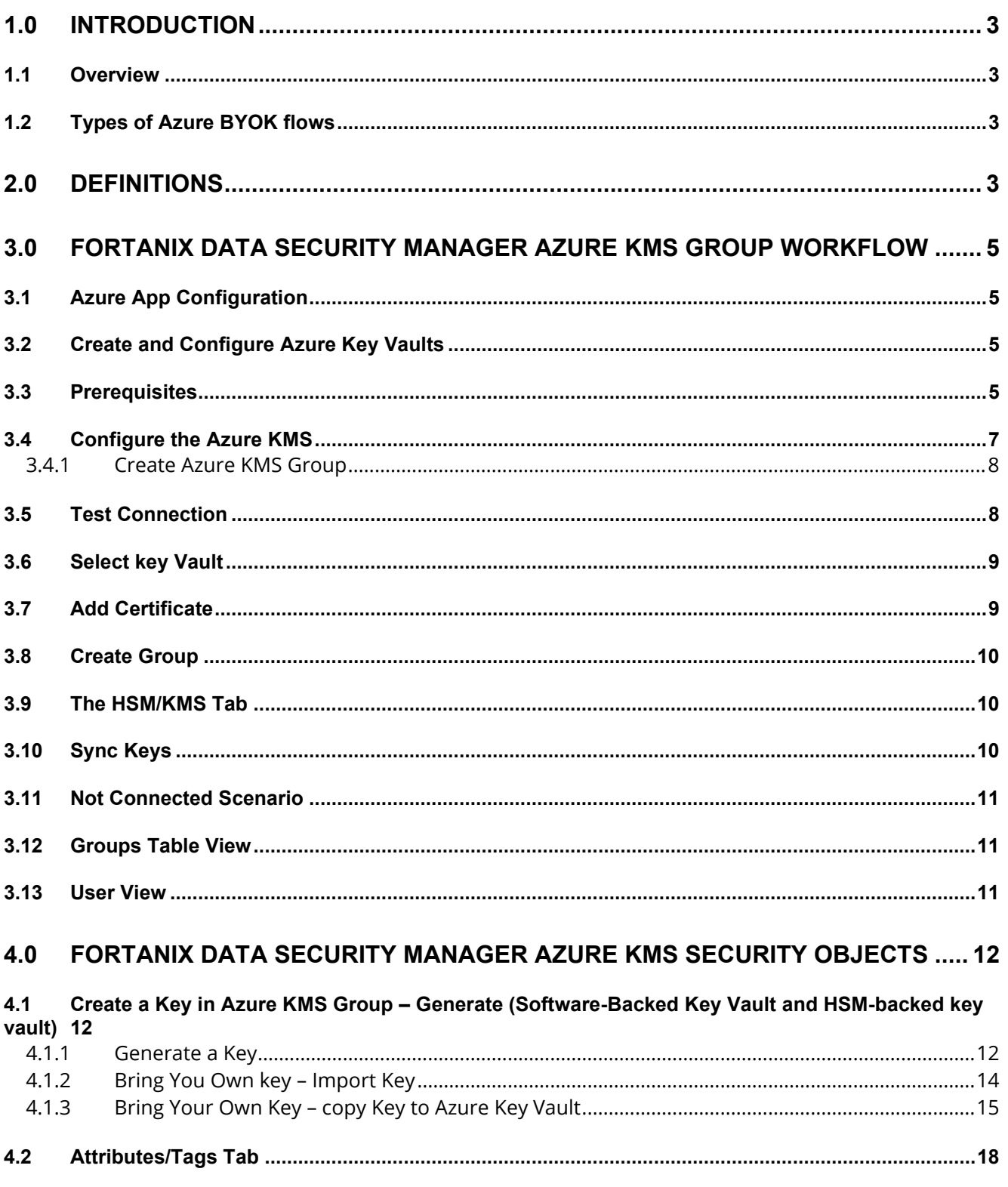

# iii Fortanix<sup>®</sup>

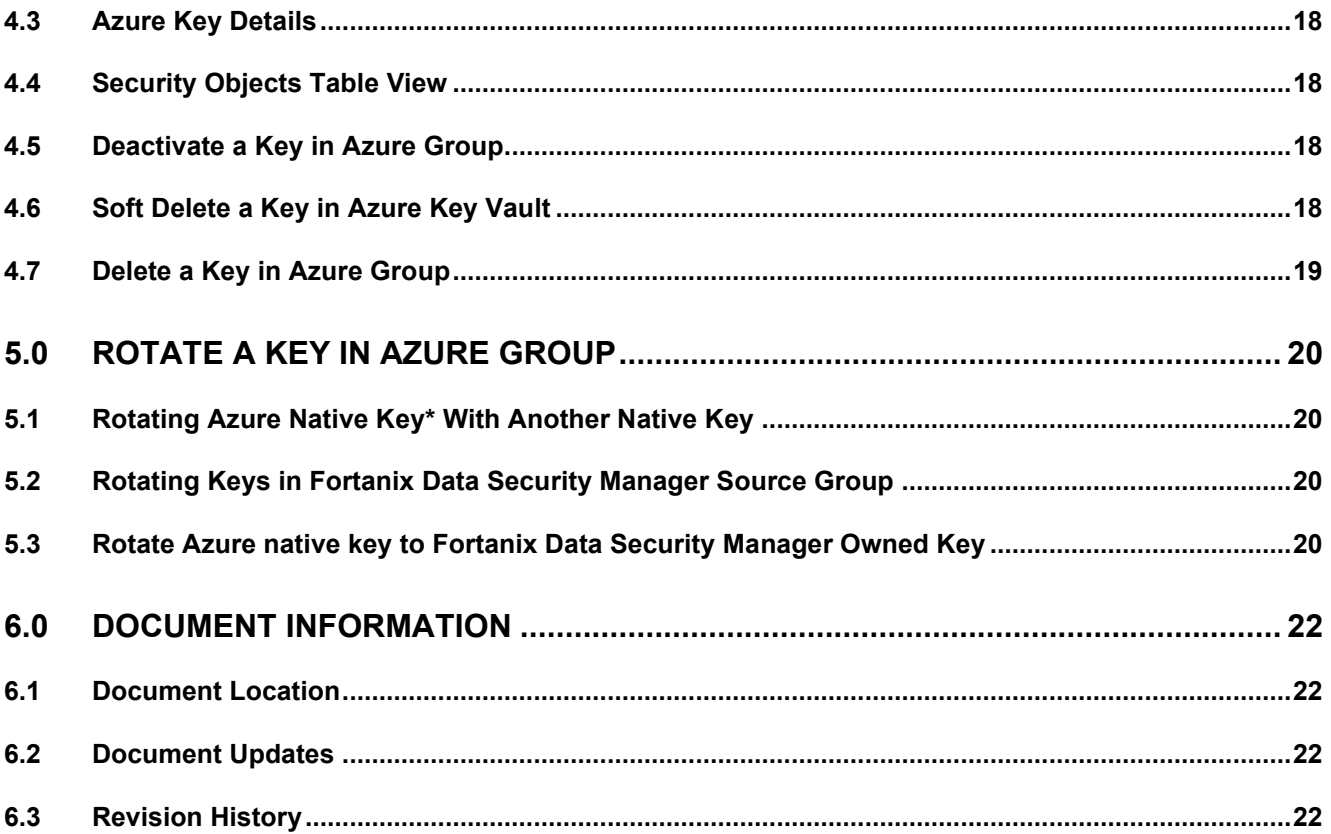

# **iii** Fortanix<sup>®</sup>

#### <span id="page-3-0"></span>**1.0 INTRODUCTION**

Welcome to the Fortanix Data Security Manager (DSM) Azure Key Management Service User Guide. This document describes how to add a new Azure Key Vault (AKV) to Fortanix DSM. It contains the information related to:

- Creating a AKV software/HMG (HSM Management Gateway) backed group in Fortanix DSM
- Configuring the AKV Connection in Fortanix DSM
- Testing the AKV Connection
- Syncing the AKV keys in Fortanix DSM

#### <span id="page-3-1"></span>**1.1 OVERVIEW**

The Fortanix solution for AKV Key Management offers complete Bring Your Own Key (BYOK) and lifecycle management for the management and automation of Azure keys and allows users to manage all keys centrally and securely.

#### <span id="page-3-2"></span>**1.2 TYPES OF AZURE BYOK FLOWS**

- 1. Fortanix DSM key BYOK into Standard Tier Azure Key Vault (Software-protected: FIPS 140-2 Level 1compliance)
- 2. Fortanix DSM Key BYOK into Premium Tier Azure Key Vault (Hardware Security Module (HSM) protected: FIPS 140-2 Level 2 compliance)
- 3. Fortanix DSM key BYOK from Fortanix DSM as HSM into Azure Key Vault HSM using custom Key wrapping inside Fortanix DSM
- 4. Fortanix BYOK into Azure Managed HSM (HSM-protected: Azure FIPS 140-2 Level 3 compliance).

#### <span id="page-3-3"></span>**2.0 DEFINITIONS**

#### • **Fortanix Data Security Manager** -

Fortanix DSM is the cloud solution secured with Intel® SGX. With Fortanix DSM, you can securely generate, store, and use cryptographic keys and certificates, as well as secrets, such as passwords, API keys, tokens, or any blob of data.

## **illi Fortanix**<sup>®</sup>

#### • **Accounts** -

A Fortanix DSM account is the top-level container for security objects managed by the Fortanix DSM. An account is generally associated with an organization, rather than an individual. Security objects, groups, and applications belong to exactly one account. Different accounts are fully isolated from each other. Se[e support](https://support.fortanix.com/hc/en-us/articles/360016160251-Concepts) for more information.

#### • **Users** -

Users are associated with an email address. A user can be a member of one or more accounts. Depending on permissions, users can:

- $\circ$  Perform management operations like adding or modifying users or groups
- o Create security objects
- o Change properties of security objects
- o Review logs of Fortanix DSM activity

#### **Users cannot perform cryptographic operations. Only applications can perform cryptographic operations.**

#### • **Groups** -

A group is a collection of security objects created by and accessible by users and applications which belong to the group. The user who creates a group automatically gets assigned the role of the group administrator. You can add more users to the group in the role of administrators or auditors. You can also add applications to the group to enable the applications to create and use security objects in that group. Se[e support](https://support.fortanix.com/hc/en-us/articles/360016160251-Concepts) for more information.

Access policies are set at the group level, so all security objects in a group share the same access policy. Any number of users and/or applications can be assigned to a group. Some examples of usage of groups are given in the Authorization section.

Quorum policies can also be set at group level. A Quorum policy mandates that all security sensitive operations in that group would require a quorum approval. Such operations include

## **iii Fortanix**®

#### DATA SECURITY MANAGER AZURE KEY VAULT USER GUIDE

using a key for cryptographic operations or deleting or updating a group. See *Quorum Policy* for more information.

#### • **Applications** -

An application can use Fortanix DSM to generate, store, and use security objects, such as cryptographic keys, certificates, or an arbitrary secret. Applications can authenticate to Fortanix DSM using an API key (a secret token) or a TLS client certificate. An application can interact with Fortanix DSM using the REST APIs or using the PKCS#11, JCE, or CNG providers. Se[e support](https://support.fortanix.com/hc/en-us/articles/360016160251-Concepts) for more information.

#### • **Fortanix Data Security Manager Security Objects** –

A security object is any datum stored in Fortanix DSM (for example a key, a certificate, a password, or other security objects). Each security object is assigned to exactly one group. users and applications assigned to the group have permission to see the security object and to perform operations on it. Se[e support](https://support.fortanix.com/hc/en-us/articles/360016160251-Concepts) for more information.

#### <span id="page-5-1"></span><span id="page-5-0"></span>**3.0 FORTANIX DATA SECURITY MANAGER AZURE KMS GROUP WORKFLOW**

#### **3.1 AZURE APP CONFIGURATION**

Register Fortanix DSM as an app in Azure and get the app's Active Directory (AD) credentials as explained [here.](https://support.fortanix.com/hc/en-us/articles/360040077732-Exporting-Fortanix-Data-Security-Manager-keys-to-Cloud-Providers-for-BYOK-Azure-Key-Vault#h_01EHC2VN7NPZRTS2SBV1JFZ719)

#### <span id="page-5-2"></span>**3.2 CREATE AND CONFIGURE AZURE KEY VAULTS**

- Create one or two non-HSM Key Vault and give 9 key management permissions as explained [here.](https://support.fortanix.com/hc/en-us/articles/360040077732-Exporting-Fortanix-Self-Defending-KMS-keys-to-Cloud-Providers-for-BYOK-Azure-Key-Vault)
- Create one or two HSM-backed Key Vault and give 9 key management permissions as explained [here.](https://support.fortanix.com/hc/en-us/articles/360040077732-Exporting-Fortanix-Self-Defending-KMS-keys-to-Cloud-Providers-for-BYOK-Azure-Key-Vault)

#### <span id="page-5-3"></span>**3.3 PREREQUISITES**

To configure the Azure-backed Fortanix DSM group, the following are the prerequisites that the app in Azure Cloud Data Control (CDC) must have to authenticate the Fortanix DSM group with Azure Key Management Services.

- The app's API permissions to access the Key Vault. Refer to Figure 5 in **Fortanix DSM** with [Azure Use Case Guide](https://support.fortanix.com/hc/en-us/articles/360040077732-Exporting-Fortanix-Data-Security-Manager-keys-to-Cloud-Providers-for-BYOK-Azure-Key-Vault) for more details.
- Adding the app in the Access Policy of the Key Vault. Refer to Figure 8 in Fortanix DSM with [Azure Use Case Guide](https://support.fortanix.com/hc/en-us/articles/360040077732-Exporting-Fortanix-Data-Security-Manager-keys-to-Cloud-Providers-for-BYOK-Azure-Key-Vault) for more details.

 $\bigstar$ **NOTE**: The access policies for the app registered to the key vault should include the permissions: "GET", "LIST", "UPDATE", "CREATE", "IMPORT", "DELETE", "RECOVER", "BACKUP", "RESTORE", "PURGE".

- Register the app as a key-vault contributor in role assignment.
	- o In the Azure portal, open your Key Vault.
	- o Click **Access Control (IAM) -> Add -> Add role assignment**.
	- o In the Add role assignment panel, select the **Role** as **Key Vault Contributor**.

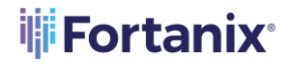

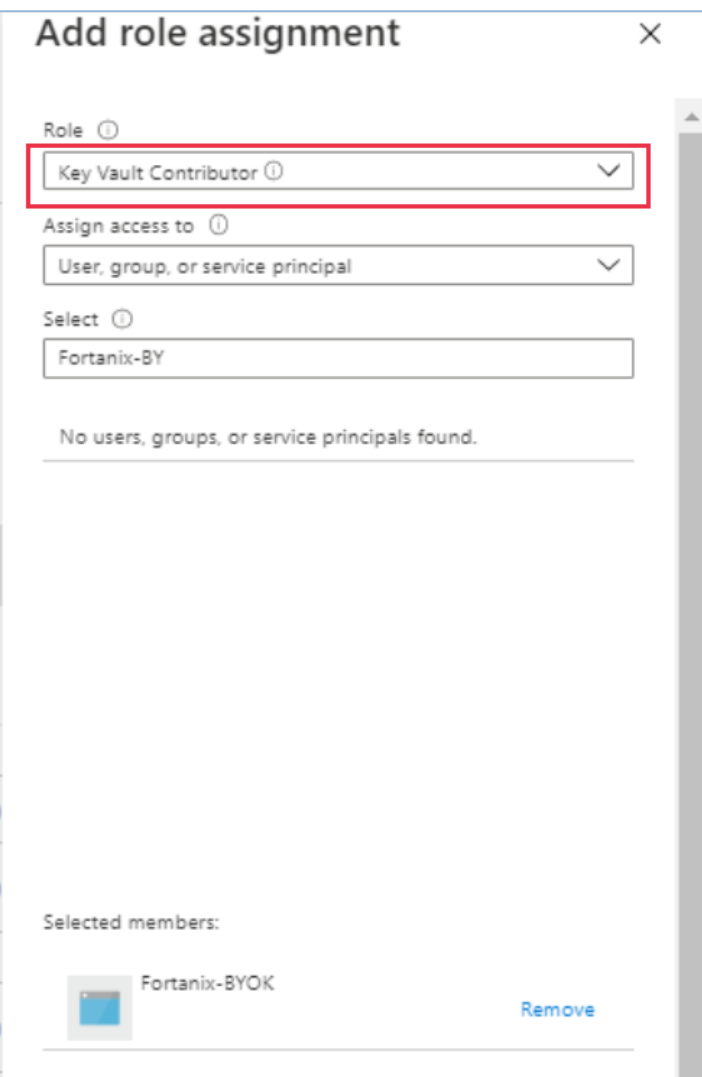

**FIGURE 1: ADD ROLE ASSIGNMENT**

#### <span id="page-7-0"></span>**3.4 CONFIGURE THE AZURE KMS**

- 1. In the Fortanix DSM **Groups Example 20** page, click the **button to create a new Azure KMS** group.
- 2. In the **Add new group** form,
	- a. Enter a title and description for your group.
	- b. Next, click the **LINK HSM/EXTERNAL KMS** button to choose the Azure KMS type, so

that Fortanix DSM can connect to it.

#### <span id="page-8-0"></span>**3.4.1 CREATE AZURE KMS GROUP**

- 1. Select the type of HSM/external KMS as **Azure Key Vault** in the drop down.
- 2. Use the AD credentials created in *Section 3.1* to set up an Azure-backed Fortanix DSM Group. Azure subscriptions have a trust relationship with Azure Active Directory (Azure AD).

In the **Authentication** section, enter the Azure KMS account credentials:

- **Tenant ID**: Each subscription has a Directory ID/Tenant ID. Enter the Tenant ID.
- **Client ID**: Each subscription has an Application ID/Client ID. Enter the Client ID.
- **Client Secret**: A secret string that a registered application in Azure uses to prove its identity when requesting a token at a web addressable location (using an HTTPS scheme). Client Secret is also referred to as application password. Enter the "Value" of the Client Secret from the "Client secrets" section in Azure.

**NOTE**: Currently, Fortanix DSM supports only "Client Secret" value based authentication.

**Subscription ID:** The Subscription ID is the ID of your Azure AD subscription containing the key vaults associated with that Subscription ID. You can get the subscription ID by navigating to **Subscriptions** in the Azure portal. Refer to [Azure Subscriptions and Roles](https://docs.microsoft.com/en-us/azure/marketplace/find-tenant-object-id#find-subscriptions-and-roles) for more details.

Refer to *Figure 3* and *Figure 4* i[n Fortanix DSM with Azure Use Case Guide](https://support.fortanix.com/hc/en-us/articles/360040077732-Exporting-Fortanix-Data-Security-Manager-keys-to-Cloud-Providers-for-BYOK-Azure-Key-Vault) to get the Tenant ID, Client ID, and Client Secret.

#### <span id="page-8-1"></span>**3.5 TEST CONNECTION**

1. Click **TEST CONNECTION** to test your Azure KMS connection. If Fortanix DSM is able to connect to Azure using your connection details, then it shows the status as "Connected" with a green tick and fetches the key vaults associated with the Subscription ID. Otherwise, it shows the status as "**Not Connected**" with a yellow warning sign .

# **iii Fortanix**®

#### <span id="page-9-0"></span>**3.6 SELECT KEY VAULT**

Azure Key Vault provides two types of resources to store and manage cryptographic keys: Vaults and Managed HSMs. Vaults support software-protected and HSM-protected keys. Managed HSMs only support HSM-protected keys.

**NOTE**: With Fortanix DSM release 4.6, we are supporting Software-backed key vaults, HSMbacked key vaults, and Azure Managed HSM Pool.

For more details about the types of resources that [Azure](https://docs.microsoft.com/en-us/azure/key-vault/keys/about-keys) Key Vault provides, refer to Azure [documentation.](https://docs.microsoft.com/en-us/azure/key-vault/keys/about-keys)

- 1. When the Azure KMS is connected successfully, it will enable the **Key vault type** section.
- 2. From the list of key vaults for the Subscription ID entered, select **Standard** or **Premium**. The **Standard** key vault encrypts with a Software-protected key only, and the **Premium** key vault includes HSM-protected keys that can be created to be Software-protected or Hardwareprotected keys.
- 3. Select a key vault from the drop down list for the selected Key vault type. Click **SAVE** to save the group.

#### <span id="page-9-1"></span>**3.7 ADD CERTIFICATE**

**NOTE**: If you are using a configuration such as a proxy for the Azure Key Vault connection, use this section to add certificates so that Fortanix DSM would allow the use of a custom certificate.

- 1. Click **+ ADD CONFIGURATION** to add a certificate for authenticating your Azure Key Vault. There are two certificate options to choose from.
	- **Global Root CA** This option is for a self-signed certificate from an internal CA. By default, every Azure KMS group is configured with a Global Root CA Certificate.
	- **Custom CA Certificate** Use this certificate if you as an enterprise want to self-sign the certificate using your own internal CA. You can override the default Global CA cert with a Custom CA Certificate for an Azure KMS group. You can either upload the certificate file or copy the contents of the certificate in the textbox provided.

### **ili Fortanix**

- Client Certificate (optional): A Custom CA Certificate also has a Client Certificate section where you can configure a client certificate and a private key (Fortanix DSM Certificate and Key). This allows Fortanix DSM to authenticate itself to the Azure Key vault and vice versa.
- Select the **Validate Host** check box to check if the certificate that the Azure Key Vault provided has the same subjectAltName or Common Name (CN) as the hostname that the server certificate is coming from.

#### <span id="page-10-0"></span>**3.8 CREATE GROUP**

Now, save your group details by clicking **SAVE**.

Once you save your group details, your group is created, and you will see a detailed view of your group.

Now you can see that there is an addition of the **HSM/KMS** tab in the group details, this tab shows the details about your KMS.

#### <span id="page-10-1"></span>**3.9 THE HSM/KMS TAB**

The **HSM/KMS** tab shows the details of the KMS that was added such as the Tenant ID, Client ID, Client Secret, Subscription ID, and Key Vault Name.

 $\star$ **NOTE**: You can only edit the Tenant ID, Client ID, and Client Secret to update the Azure KMS connection details. The Key Vault Name is non-editable.

Once you edit the connection details and save it, click **TEST CONNECTION** to test the connection.

Click **SYNC KEYS** to sync keys from the configured Azure KMS to the Azure-backed Fortanix DSM group.

#### <span id="page-10-2"></span>**3.10 SYNC KEYS**

When you edit the Azure Key Vault connection details in the Azure KMS group detailed view under **HSM/KMS** tab, click **SYNC KEYS** to import new keys. On clicking **SYNC KEYS**, Fortanix DSM connects to Azure Key Vault and gets all the keys available. Fortanix DSM then stores them as virtual keys.

# i<mark>i</mark>i Fortanix<sup>。</sup>

#### DATA SECURITY MANAGER AZURE KEY VAULT USER GUIDE

# **NOTE**:

- When keys are synced with Azure Key Vault, an encrypted backup of the newly discovered keys from the Key Vault is escrowed into Fortanix DSM. In the event of a key being purged from the Key Vault, this escrow can be used to restore the key. The actual key material for those keys is always stored in Azure Key Vault.
- Clicking **SYNC KEYS** only returns the keys from Azure Key Vault that are not present in Fortanix DSM. That is, every click will append only new keys to Fortanix DSM.
- The time taken to sync keys from the Azure Key Vault to DSM is a function of the number of keys in the Azure Key Vault and the network latency between the Azure location and DSM. It can take several minutes if there are hundreds of keys and there is significant network latency.

#### <span id="page-11-0"></span>**3.11 NOT CONNECTED SCENARIO**

On clicking **TEST CONNECTION**, it is possible that Fortanix DSM is not able to connect to the

Azure Key Vault, in that case, it displays a "**Not Connected**" status with a warning symbol **4**. You can save the details of the new connection details provided and edit them later.

#### <span id="page-11-1"></span>**3.12 GROUPS TABLE VIEW**

After saving the group details, you can see the list of all groups and notice the special symbol  $\Box$ next to the newly created group, this symbol differentiates it from the other groups, as it shows that it is an external KMS group.

#### <span id="page-11-2"></span>**3.13 USER VIEW**

Click the **Users** tab in the Fortanix DSM UI and click the user that says "**You**" to go to the user's detailed view, as shown below.

The detailed view shows all the groups of which the user is a part of, additionally Fortanix DSM displays which groups are mapped to Azure Key Vault and whether they are "Connected" or "Not Connected".

#### <span id="page-12-1"></span><span id="page-12-0"></span>**4.0 FORTANIX DATA SECURITY MANAGER AZURE KMS SECURITY OBJECTS**

#### **4.1 CREATE A KEY IN AZURE KMS GROUP – GENERATE (SOFTWARE-BACKED KEY VAULT AND HSM-BACKED KEY VAULT)**

<span id="page-12-2"></span>You can generate a key in a configured Azure KMS (Software-backed or HSM-backed Key Vault).

#### **4.1.1 GENERATE A KEY**

This action will generate the configured key type in the software-backed or HSM-backed Azure Key Vault, and it will be represented as a virtual key in the corresponding Azure KMS group. This means that the virtual key in the Azure KMS group will point to the actual key in the Software/HSM-backed Azure Key Vault that stores the key material of this new key. The virtual key only stores the key information and key attributes, but it does not have the key material.

In your Fortanix DSM console, follow the process below to create a new key:

- 1. Click the **Security Objects**  $\overline{\text{G}}$  tab.
- 2. Click  $\overline{t}$  to create a new Security Object.
- 3. In the **Add New Security Object** form, enter a name for the Security Object (Key).
- 4. Select the **This is an HSM/external KMS object** check box. This will show the Azure KMS configured groups in the **Select group** list.
- 5. In the Azure group list, select the Azure group into which the keys will be generated. The **Key vault name** associated with the Azure group is displayed.
- 6. Select **GENERATE IN AZURE** to initiate the generate key in Azure workflow.
- 7. If the key vault associated with the Azure group is a Premium key vault, then in the **Create key as** section, select **Software protected keys** or **Hardware protected keys**. For the Standard key vault, the key is created as software-protected by default.
- 8. Enter the **Azure key name**: The Azure key name is the key name that will be stored in Azure Key Vault. The Azure key name will be used to correlate between different versions of a key. All the key versions will have the same Azure key name.
- 9. Select the key type for the new Azure KMS key.

# **ili** Fortanix<sup>®</sup>

#### DATA SECURITY MANAGER AZURE KEY VAULT USER GUIDE

**NOTE:** The allowed key types for an Azure key generated using the Generate Key workflow are:

- Standard key vault:
	- o RSA key pairs ( RSA\_2048, RSA\_3072, and RSA\_4096).
	- o Elliptic curve key pairs (ECC\_NIST\_P256, ECC\_NIST\_P384, ECC\_NIST\_P521, and ECC SECG P256K1).
- Premium key vault:
	- o RSA key pairs ( RSA\_2048, RSA\_3072, and RSA\_4096).
	- o Elliptic curve key pairs (ECC\_NIST\_P256, ECC\_NIST\_P384, and ECC\_NIST\_P521).

These key types can further be restricted by setting a Cryptographic policy for the account or group. For more details about the crypto policy, please refer to the article:

<https://support.fortanix.com/hc/en-us/articles/360042064051-User-s-Guide-Crypto-Policy>.

The key types can also be restricted by setting a Key metadata policy for the group. For more details about the Key metadata policy, refer to the article:

[https://support.fortanix.com/hc/en-us/articles/4420883272596-User-s-Guide-Key-](https://support.fortanix.com/hc/en-us/articles/4420883272596-User-s-Guide-Key-Metadata-Policy)

[Metadata-Policy](https://support.fortanix.com/hc/en-us/articles/4420883272596-User-s-Guide-Key-Metadata-Policy)

- 10. Enter the **Key size**.
- 11. Enter the key **Activation Date** and key **Deactivation Date**.
- 12. Select the permitted key operations under the **Key operations permitted** section.
- 13. Add any key tags if required using **ADD TAG**.
- 14. Click the **GENERATE** button to generate the key in Azure Key Vault.
- 15. The new Azure Key is created and represented with a special symbol  $\Box$  to denote it is of type "External KMS". In the detailed view of the Azure key, you will notice the following things:
	- The "key state" whether the key is in a pre-active/active state based on the "activation date" selected during the key creation.
	- The Azure Key Name appears on the top.
	- The group to which it belongs (in the **Group** field). It also shows if the group is mapped to Azure Key Vault or not using the special icon  $\Box$ .

## **illi Fortanix**<sup>®</sup>

- How the key was created (in the **Created by** field). If it is an Azure KMS key, this field shows the group that created this key. It also shows minor details such as if the group is "Connected" or "Not Connected".
- 16. The new key will be added to the Security Objects table.

Tip:

- You can also access the new key from the Group detailed view from the **SECURITY OBJECTS** tab.
- You can also add a new key from the Group detailed view from the **SECURITY OBJECTS** tab, click **ADD SECURITY OBJECT**, and follow *steps 3-13* above.

Go to the **AZURE KEY DETAILS** tab to see the properties of the Azure Key such as the Version Number and Resource ID of the key.

Log in to the Azure console and verify if the new key is generated successfully.

**NOTE**: When a new key is created in the Azure Key Vault from Fortanix DSM, a backup blob for the key (along with its key versions) will be downloaded from Azure and saved into Fortanix DSM when a **SYNC** is performed on the group.

#### <span id="page-14-0"></span>**4.1.2 BRING YOU OWN KEY – IMPORT KEY**

This action will import the configured key type in the software/HSM-backed Azure Key Vault directly, and it will be represented as a virtual key in the corresponding Azure KMS group. This means that the virtual key in the Azure KMS group will point to the actual key in the Azure Key Vault that stores the key material of this new key. The virtual key only stores the key information and key attributes, but it does not have the key material. The import action will not store a copy of the key material in Fortanix DSM.

- 1. Follow Steps 1-5 from Section 4.1.1
- 2. Select **IMPORT** to initiate the import key in Azure workflow.
- 3. If the key vault associated with the Azure group is a Premium key vault, then in the **Create key as** section, select **Software protected keys** or **Hardware protected keys**. For the Standard key vault, the key is created as software-protected by default.
- 4. Enter the **Azure key name**.
- 5. Select the key type for the new Azure KMS key.

# **iii Fortanix**®

#### DATA SECURITY MANAGER AZURE KEY VAULT USER GUIDE

**NOTE:** The allowed key types for an Azure key generated using the import key workflow are:

- Standard key vault:
	- o RSA key pairs ( RSA\_2048, RSA\_3072, and RSA\_4096).
	- o Elliptic curve key pairs (ECC\_NIST\_P256, ECC\_NIST\_P384, ECC\_NIST\_P521, and ECC SECG P256K1).
- Premium key vault:
	- o RSA key pairs ( RSA\_2048, RSA\_3072, and RSA\_4096).
	- o Elliptic curve key pairs (ECC\_NIST\_P256, ECC\_NIST\_P384, and ECC\_NIST\_P521).
- 6. Sometimes keys of type RSA that need to be imported from a file were previously wrapped (encrypted) by a key from Fortanix DSM. This is done so that the key should not go over the TLS in plain text format. In such scenarios select the check box **The key has been encrypted**.
	- a. Next enter or select a Key ID or SO name in the **Select Key Encryption Key** section which will be used to unwrap (decrypt) the encrypted key in the file which will later be stored securely in Fortanix DSM. This key should have already been created or imported into Fortanix DSM.
- 7. Click **UPLOAD A FILE** to upload the key file in **Raw**, **Base64**, or **Hex** format.
- 8. Enter the key **Expiration Date** and key **Activation Date**.
- 9. Select the permitted key operations and any key tags if required using **ADD TAG**.
- 10. Click **IMPORT** to import the key.
- 11. The key is successfully imported.

**NOTE**: When a new key is created in the Azure Key Vault from Fortanix DSM, a backup blob for the key (along with its key versions) will be downloaded from Azure and saved into Fortanix DSM when a **SYNC** is performed on the group.

#### <span id="page-15-0"></span>**4.1.3 BRING YOUR OWN KEY – COPY KEY TO AZURE KEY VAULT**

Use this option when you want to generate a key in Fortanix DSM and then import the key into the configured Azure Key Vault. The copy key to the Azure feature will copy a security

## **ili Fortanix**

object from one regular Fortanix DSM group to another regular/Azure KMS Fortanix DSM group. This feature has the following advantages:

- Maintains a single source of key material while using/importing that key into various Fortanix DSM groups where applications may need to use a single key to meet business objectives.
- Maintains a link of various copies of the same key material to the source key for audit and tracking purposes.

The following actions will happen as part of the copy key operation:

- A new key will be created in the target group: The new key will have the same key material as the original.
- The source key links to the copied keys: There will be a link maintained from all copied keys to the source key.
- The Source key will also have basic metadata-based information about the linked keys such as:
	- o Copied by <user-name/app id>
	- o Date of Copy <time stamp>
	- o Target copy group name

**NOTE**: The name of the copied key is suggested automatically to the user as

[original key name]  $[copy1,2,...]$ , but can be replaced with an alternative unique name.

To copy a key from a regular Fortanix DSM group to an Azure KMS group:

- 1. Go to the detailed view to a key and click the **NEW OBJECT** icon  $\overrightarrow{f}$  on the far right of the screen.
- 2. In the menu that appears, click the **COPY KEY** button.

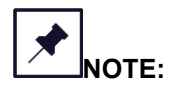

- The allowed key types for an Azure key generated using the copy key workflow are:
	- o Standard key vault:
		- RSA key pairs (RSA\_2048, RSA\_3072, and RSA\_4096).

# **iii Fortanix**®

#### DATA SECURITY MANAGER AZURE KEY VAULT USER GUIDE

- Elliptic curve key pairs (ECC\_NIST\_P256, ECC\_NIST\_P384, ECC\_NIST\_P521, and ECC\_SECG\_P256K1).
- o Premium key vault:
	- RSA key pairs (RSA\_2048, RSA\_3072, and RSA\_4096).
	- **Elliptic curve key pairs (ECC\_NIST\_P256, ECC\_NIST\_P384, and** ECC\_NIST\_P521).
- The RSA and EC key to be copied must have the "Export" permission enabled or the copy key operation will fail.
- The **COPY KEY** button will be disabled for all the Azure KMS virtual keys.
- 3. In the **COPY KEY** window, update the name of the key if required using the edit icon.
- 4. Click **Import key to HSM/External KMS** check box to filter the groups to show only HSM/AWS KMS/Azure KMS groups. Select the Azure KMS group for the new key into which the copied key should be imported.
- 5. If the key vault associated with the Azure group is a Premium key vault, then in the **Create key as** section, select **Software protected** or **Hardware protected**. For the Standard key vault, the key is created as software-protected by default.
- 6. Enter the **Azure key name**.
- 7. Update **KEY PERMISSIONS** if you want to modify the permissions of the key.
- 8. Click **CREATE COPY** to create a copy of the key as shown in the figure above.
- 9. The source key will now appear as a key link in the **KEY LINKS** tab in the detailed view of the copied key.

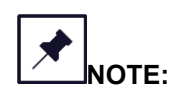

• If a user wants to maintain a copy of the key material in Fortanix DSM, then the user can import a regular RSA/EC key into Fortanix DSM using the "import key" workflow and then copy this key into Azure Key Vault using the "copy key" workflow.

#### <span id="page-18-0"></span>**4.2 ATTRIBUTES/TAGS TAB**

This tab will have all the tags of the software/HSM-backed Azure key. You can add new tags using the **NEW TAG** button.

#### <span id="page-18-1"></span>**4.3 AZURE KEY DETAILS**

This tab displays details of the Azure key properties such as Resource ID and Key version number. The **AZURE KEY DETAILS** tab also contains **SOFT DELETE KEY** option, which is explained in Section 4.6.

#### <span id="page-18-2"></span>**4.4 SECURITY OBJECTS TABLE VIEW**

After you add new Azure keys, go to the **Security Objects** page to view all the security objects from all the groups (Regular and HSM/External KMS).

In the security object table, you will notice that every key belongs to a group and some keys which

are virtual keys added from an Azure Key Vault, belongs to a group with a special symbol The security objects table view will continue to show all the keys irrespective of if they belong to an Azure KMS group or not.

#### <span id="page-18-3"></span>**4.5 DEACTIVATE A KEY IN AZURE GROUP**

When you deactivate an Azure key in Fortanix DSM, the action will deactivate the virtual key in Fortanix DSM and the actual key in the configured Azure KMS will be disabled.

To deactivate a key:

- 1. Select the Azure key to deactivate.
- 2. In the security object detailed view, scroll down, and click the **DEACTIVATE** button.

#### <span id="page-18-4"></span>**4.6 SOFT DELETE A KEY IN AZURE KEY VAULT**

Soft delete deletes a key from an Azure Key Vault which was already scanned in the Azure KMS Group in Fortanix DSM with a link to recover this key. Now, when you click **SYNC KEYS** in Fortanix DSM:

- The status of the key in the Azure KMS group will become "soft-deleted in Azure".
- The key can only be recovered for a retention period set in the key vault.

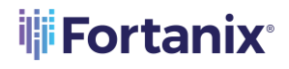

- If you choose to recover this key, the virtual key will become active as well as the actual key will become active in the Azure Key Vault.
- If you do not recover the key within the retention period, the Azure key vault will automatically purge and delete the key permanently.

To delete a key from Azure Key Vault:

- 1. Go to the detailed view of an Azure virtual key and select the **AZURE KEY DETAILS** tab.
- 2. Click the link **SOFT DELETE KEY**.
- 3. In the Soft Key Deletion in Azure Key Vault window, select the confirmation "**I understand that the key is not usable for Sign/Verify, Wrap/Unwrap or Encrypt/Decrypt operations once it is deleted.**"
- 4. Click **SOFT DELETE KEY** button to mark the key for deletion.
- 5. You can recover the deleted key any time before the retention period ends using the **RECOVER DELETED KEY** link on the top of the screen in the detailed view of the virtual key. When the "Recover Key" link is clicked, the key will be recovered back in Azure Key Vault with all its versions.

# **NOTE**:

- When the retention period ends, the key gets purged and deleted permanently. However, even if the key is purged in Azure Key Vault, if the key was imported from Fortanix DSM, then the same key material can be re-imported into Azure Key Vault from the backup blob.
- In the Azure Key Vault, when a key is deleted, all its versions get deleted along with it and when restored, all its versions are restored together.

#### <span id="page-19-0"></span>**4.7 DELETE A KEY IN AZURE GROUP**

The **DELETE KEY** button will be enabled when the key material has been purged in Azure. When you click **DELETE KEY**, Fortanix DSM will remove the key backup blob, and hence the key cannot be restored.

To delete a virtual key:

- 1. Select the Azure key to delete.
- 2. In the security object detailed view, scroll down and click the **DELETE KEY** button.

#### <span id="page-20-1"></span><span id="page-20-0"></span>**5.0 ROTATE A KEY IN AZURE GROUP**

#### **5.1 ROTATING AZURE NATIVE KEY\* WITH ANOTHER NATIVE KEY**

\*Native key is one where the key material was generated by Azure Key Vault.

When you rotate a virtual key in an Azure KMS group, the action will rotate the key inside the Azure Key Vault by generating another new version of the key within the configured Azure Key Vault in a nested way by moving the key alias from the old key to the new key.

To rotate a key in Azure Key Vault:

- 1. Select the Azure virtual key to rotate.
- 2. In the detailed view of the Azure virtual key, click the **ROTATE KEY** button.
- 3. In the Key Rotation window, click the **ROTATE KEY** button to rotate the virtual key.

A new rotated key is now generated.

#### <span id="page-20-2"></span>**5.2 ROTATING KEYS IN FORTANIX DATA SECURITY MANAGER SOURCE GROUP**

When a key is rotated that belongs to a Fortanix DSM source group and has linked keys that are copies of the Fortanix DSM source key with the same key material as the source key, then the user is given the option to select the linked keys for key rotation. If these linked keys belong to an Azure KMS group, then rotating the linked keys results in rotating the keys in Azure Key Vault as well by generating new versions of the keys within the configured Azure Key Vault in a nested manner.

- 1. Click **ROTATE KEY** in the detailed view of a Fortanix DSM Source Key.
- 2. In the KEY ROTATION window, select the **Rotate linked keys** check box.
- 3. Select the Azure Virtual Keys that need to be rotated along with the Fortanix DSM source key and click **ROTATE KEY** to rotate the linked key.
- 4. Once the keys are rotated, click the **OK** button.

#### <span id="page-20-3"></span>**5.3 ROTATE AZURE NATIVE KEY TO FORTANIX DATA SECURITY MANAGER OWNED KEY**

When an Azure KMS virtual key whose key material is owned by Azure KMS is rotated, the user is given an option to rotate the virtual key with a Fortanix DSM-backed key. When the user selects

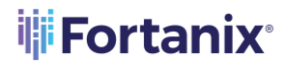

this option and performs the rotation, a new virtual key is created, with corresponding key in Azure KMS, which has the key material of the Fortanix DSM backed key. As a result, the Azure KMS virtual key is backed by a Fortanix DSM Source key.

To rotate a virtual key with Fortanix DSM backed key:

- 1. Click **ROTATE KEY** in the detailed view of an Azure virtual key.
- 2. In the Key Rotation window, select the **Rotate to S-D KMS key** check box.
- 3. Select the Fortanix DSM group that contains the source key.
- 4. Select the source key and click the **ROTATE KEY** button.

The Virtual key is successfully rotated and backed by the source key. To confirm go to the detailed view of the newly rotated Azure virtual key and click the **AZURE KEY DETAILS** tab. The **SOURCE** field now points to "FortanixHSM" instead of "External".

## **iii Fortanix**<sup>®</sup>

#### <span id="page-22-1"></span><span id="page-22-0"></span>**6.0 DOCUMENT INFORMATION**

#### **6.1 DOCUMENT LOCATION**

The latest published version of this document is located at the URL:

[https://support.fortanix.com/hc/en-us/articles/4404920424468-User-s-Guide-Azure-Key-Vault-](https://support.fortanix.com/hc/en-us/articles/4404920424468-User-s-Guide-Azure-Key-Vault-External-KMS)

[External-KMS](https://support.fortanix.com/hc/en-us/articles/4404920424468-User-s-Guide-Azure-Key-Vault-External-KMS)

#### <span id="page-22-2"></span>**6.2 DOCUMENT UPDATES**

This document will typically be updated on a periodic review and update cycle.

For any urgent document updates, please send an email to: [support@fortanix.com](mailto:support@fortanix.com)

#### <span id="page-22-3"></span>**6.3 REVISION HISTORY**

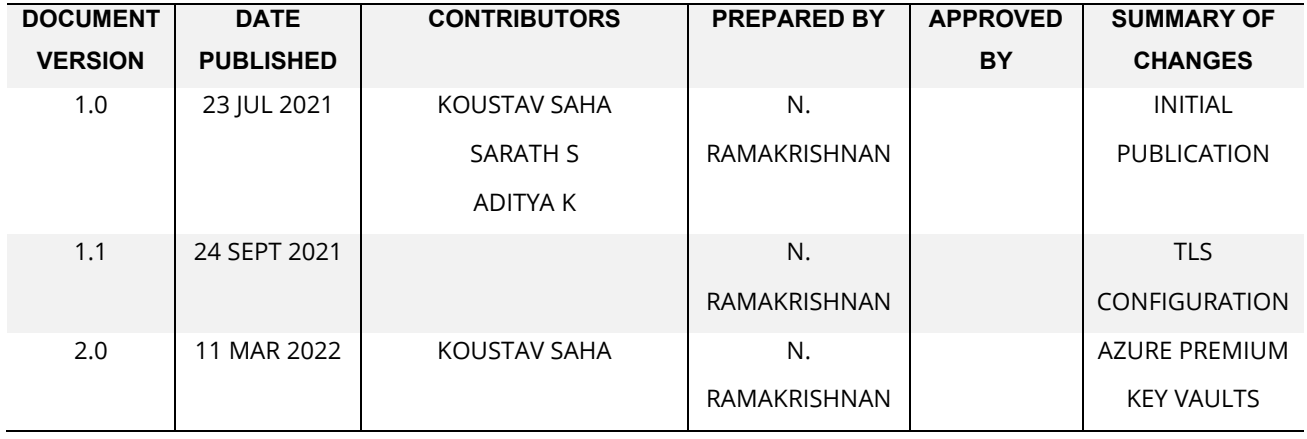

© 2016 – 2022 Fortanix, Inc. All Rights Reserved.

Fortanix® and the Fortanix logo are registered trademarks or trade names of Fortanix, Inc. All other trademarks are the property of their respective owners.

**NOTICE**: This document was produced by Fortanix, Inc. (Fortanix) and contains information which is proprietary and confidential to Fortanix. The document contains information that may be protected by patents, copyrights, and/or other IP laws. If you are not the intended recipient of this material, please destroy this document and inform [info@fortanix.com](mailto:info@fortanix.com) immediately.